# Instruction for Participating in a SCIS&ISIS2020 Workspace in Slack

26 Nov. 2020

SCIS&ISIS2020 Online System Committee

SCIS&ISIS2020 では,セッション外でのディスカッションを促進するために Slack で SCIS&ISIS2020 ワ ークスペースを立ち上げました.セッション毎にチャンネルを用意しますので,発表者・司会者・興味の ある人はチャンネル登録してディスカッションにご活用ください.

### 1.SCIS&ISIS2020 ワークスペースへの参加方法

#### 1. メールでお知らせした URL にアクセスしてください.

2. 左図のような画面が表示されます. Google アカウントを利用するか、メールアドレスを入力してく ださい.メールアドレスを入力し,下のボタンを押した場合,右図のような画面が表示されますの で,メールを確認してください.

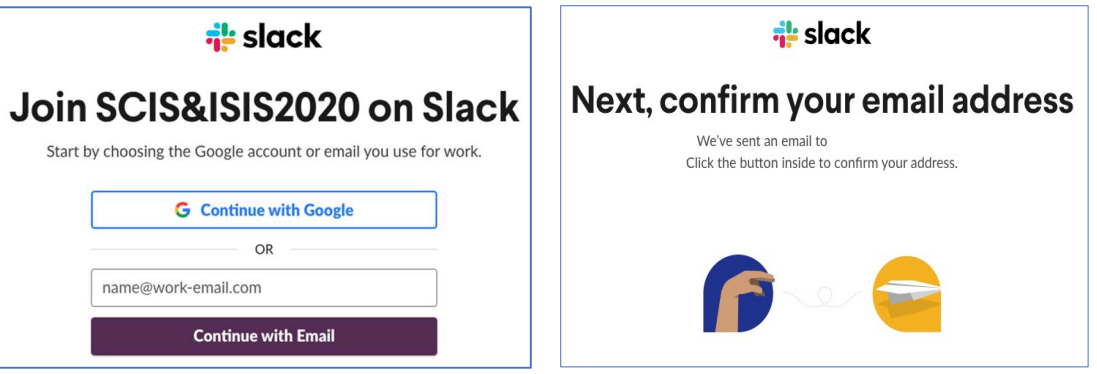

3. 「メールアドレスを確認して SCIS&ISIS2020 に参加する」という件名のメールが届くと思います. 本文中の「ここをクリックして続行」をクリックしてください.

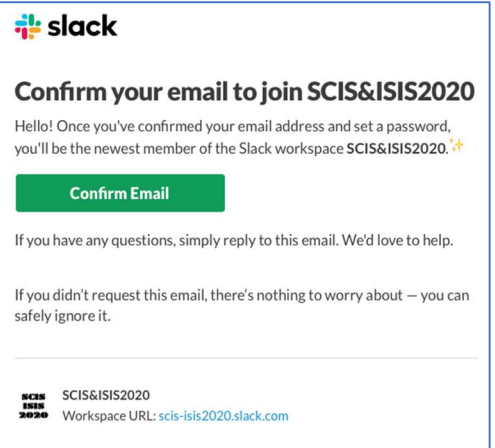

4. 以下のような画面がブラウザに表示されます. SCIS&ISIS2020 ワークスペースにて使用する名前を 記入し、パスワードを設定してください. 名前は、「Name (Affiliation)」にしてください.設定後「ア カウントを作成する」をクリックしてください.

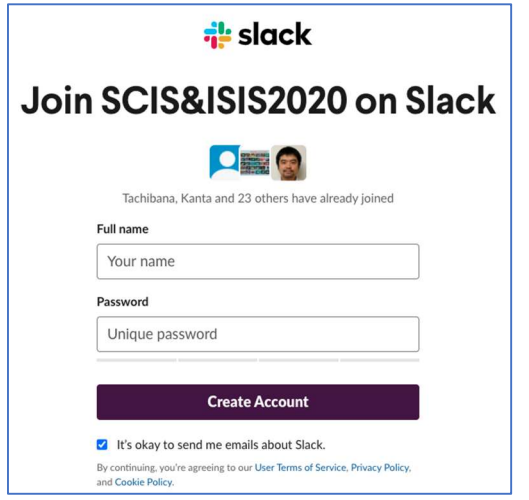

5. ブラウザ上に以下のような画面が表示されます.設定ステップに関しては、2~4を行っていただく と今後スムーズにチャットが使えるようになると思います. Slack を始めて使われる方は、5 はスキ ップしましょう.

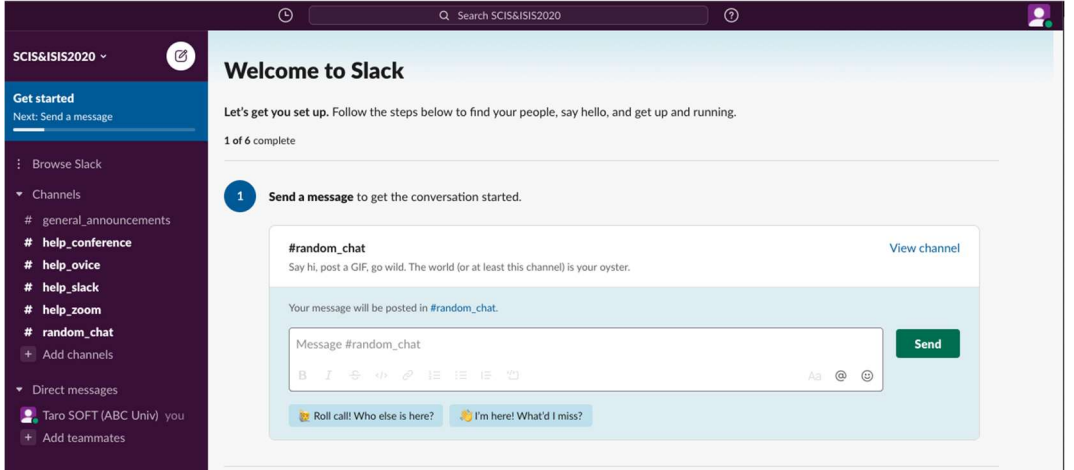

6. 左側のメニューに「チャンネル」と「ダイレクトメッセージ」があります.「チャンネル」は,トピ ック毎に設定されています.

# general announcements – 一般的な告知に使用します. セッション主催者の方で、セッションの宣 伝をしたい方など,こちらのチャンネルをアナウンスにご利用ください.

#help\_conference – 会議に関するご質問をお書きください. 実行委員がお答えします.

# help\_ovice, # help\_slack, # help\_zoom – oVice, Slack, Zoom に関するご質問をお書きください. 実 行委員がお答えします.

#random chat-参加者同士の雑談用です.このチャンネルを自由に使ってコミュニケーションを取 ってください.

## 2.チャンネルの参加方法

1. セッション単位のチャンネルは既に用意されていますが,表示されていないので参加できるチャン ネルリストを確認してください. 左メニューのチャンネルリストの一番下に「チャンネルを追加」と いうリンクがあります.それをクリックすると,「チャンネルを作成」と「すべてのチャンネルを参 照」を選択することができます. すべてのチャンネルを参照」を選択してください.

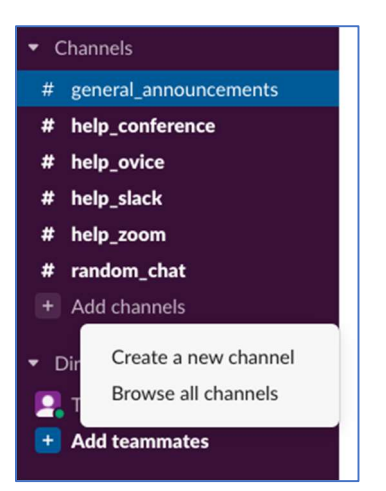

2. 利用可能なチャンネルの一覧が表示されます.セッションの場合、チャンネル名にはセッション番 号が使用されます (例: "# mo-1\_os-11"は Mo-1 OS-11 のセッション). また, Plenary Talk のチャン ネルもあります。

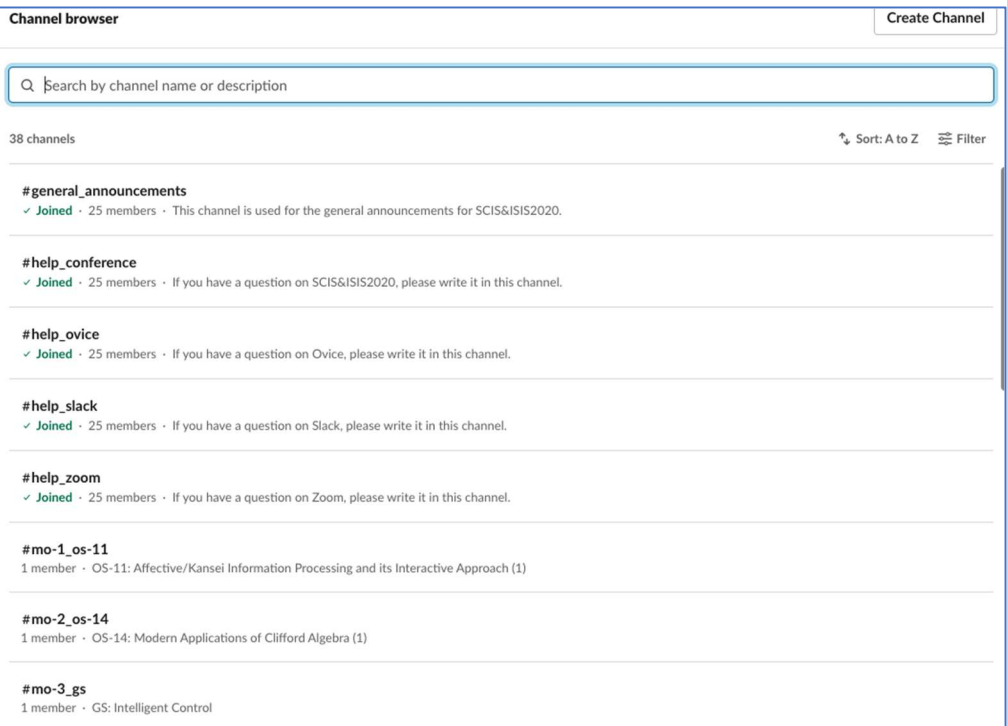

3. 自分が発表するセッション,気になるセッション,何かしら関係しているセッション,様々なイベン トのチャンネルには,自由に参加してください.参加方法は,チャンネル一覧画面でチャンネル名に カーソルを重ねると「参加する」というボタンが表示されます。それをクリックするとチャンネルに

登録することができます.また、チャンネル名をクリックすると、過去のチャット内容と「チャンネ ルに参加する」ボタンが表示されるので,それをクリックしてください.

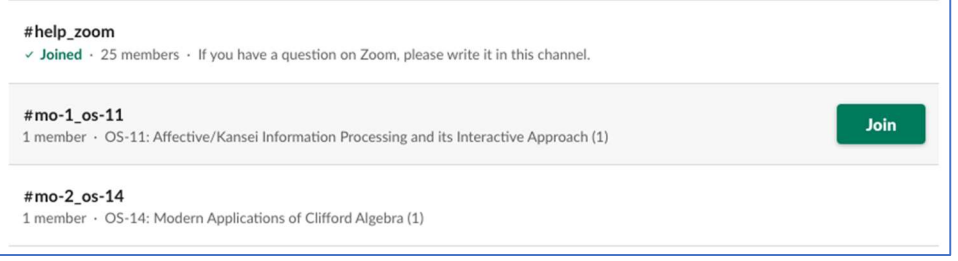

4. チャンネル画面の右上に,人形+プラスマークのアイコンがあります.そちらをクリックするとチ ャンネルにメンバーを追加することができます. もし,司会者や OS の企画者であれば, 発表者や関 係者を追加し,セッションの発表時間以外でもこのチャットを利用して議論を深めていただければ 幸いです.

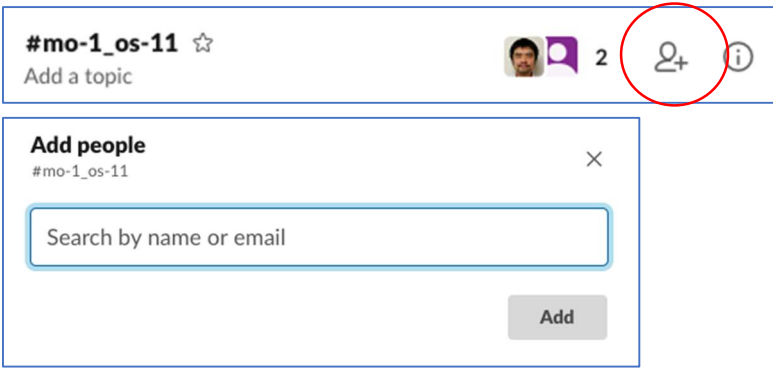

5. チャンネル内で,特定のユーザに声をかけたい際は,「@」の後にユーザ名を書き込んでください. これにより,特定のユーザに注意を引いてもらえるようになります.「@channel」をメッセージの冒 頭に書き込むことで、そのチャンネル内の全員に通知することになります。 @による通知がない場 合,チャンネルの更新は,チャンネル名の太文字で判断することができます.

## 3.積極的に利用する方法

 ブラウザから Slack を利用する場合,通知などに気づきにくいと思います.デスクトップアプリやスマ フォアプリをインストールすることをお勧めいたします.

#### https://slack.com/downloads/

また,関連する人をどんどんチャンネルに招待することで,議論も盛り上がり易くなると思います.当該 セッションの前後でもご自由にお使いください.